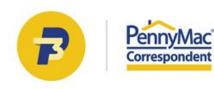

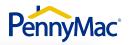

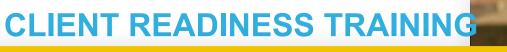

# Non Delegated Loan Processing

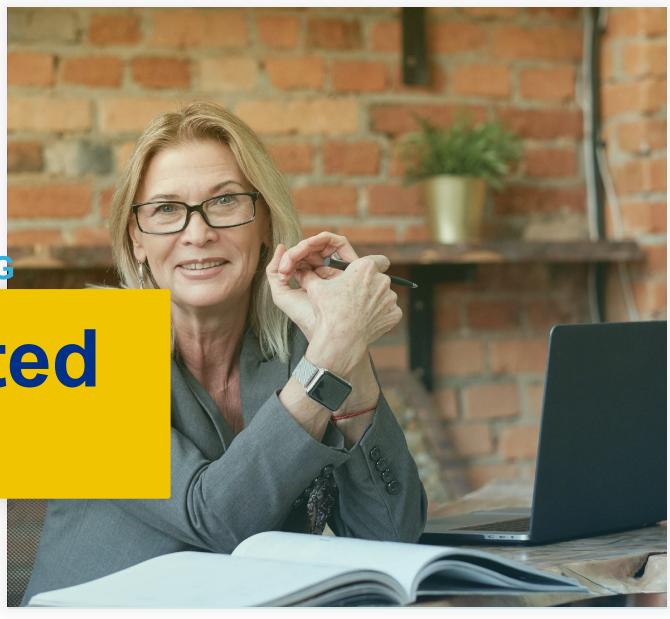

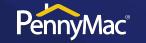

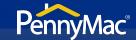

#### Follow this steps to see why a loan has Unacceptable Eligibility status:

- 1 Go to the *Pipeline* tab.
- Click the Unacceptable Eligibility tile.

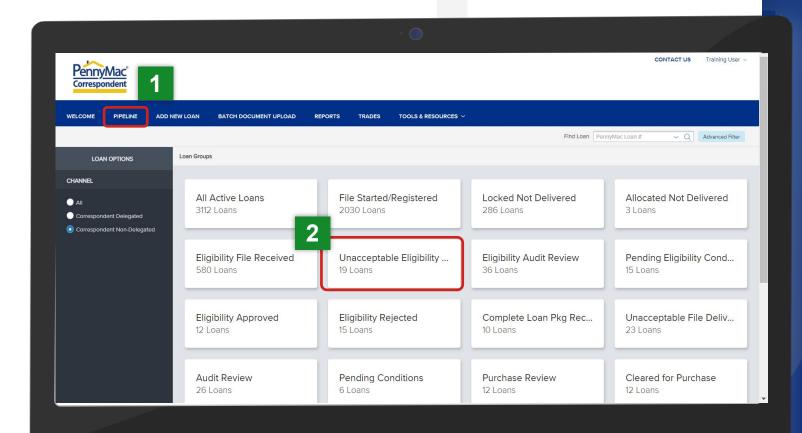

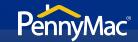

- Find the loan in the pipeline list.
- The search bar in the top header can be used to search loans by their number
- 4 Click on the loan to view loan summary

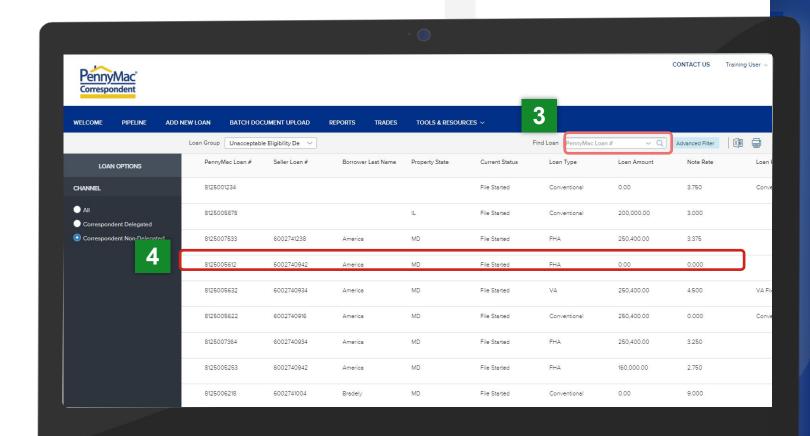

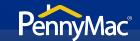

- Loans in *Unacceptable Eligibility Delivery* will be indicated with a comment above the *Loan Summary* bar
- 6 Navigate to the *Documents* tab.
- After clicking on the *Documents* tab, one of two possible options will display depending on why your loan was trapped. See the next slides for more information.

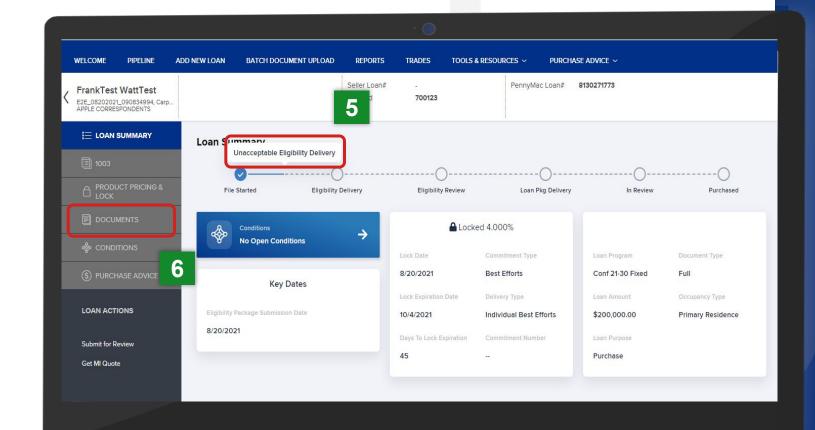

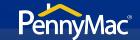

#### **Unacceptable File Delivery**

- If your loan is trapped for the following reasons, you will see the Unacceptable Eligibility Delivery Documents folder.
  - Missing specific documents

8a Click the *Comments* link to review the specific reason(s) why the loan was trapped.

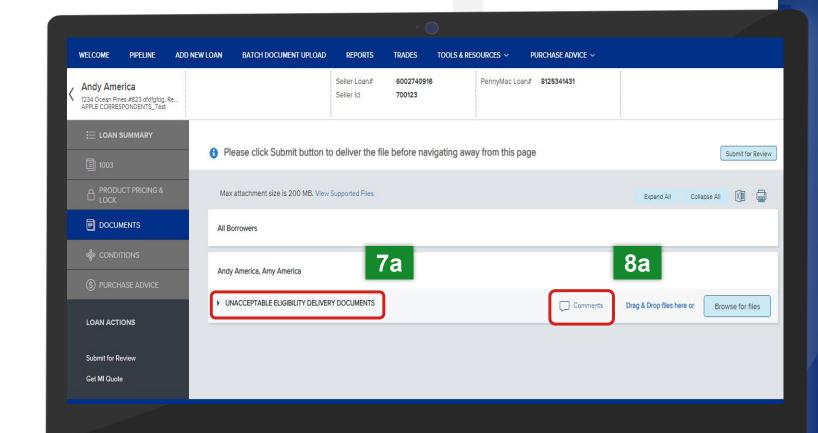

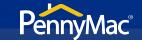

#### **Unacceptable File Delivery**

- 9a Identify why the file is unacceptable.
- 10a Click the Close button.

For trapped loans that display the *Unacceptable Eligibility*Delivery Documents folder, P3 will save your original file upload. You will only need to upload the requested missing document(s) to resolve the Unacceptable Eligibility Delivery status.

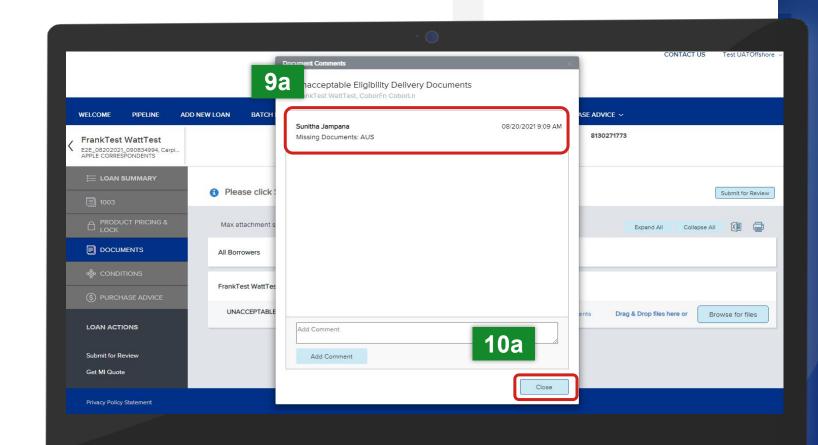

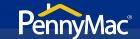

- 7b If your loan is trapped for the following reasons, you will see the *Eligibility Package* folder:
  - Loans in UED for greater than 5 business days
  - File/docs uploaded are for an incorrect borrower
  - The loan package is incomplete
  - File/Pages are corrupt
- Click the *Comments* link to review why the uploaded *Eligibility Review Package* was not accepted.

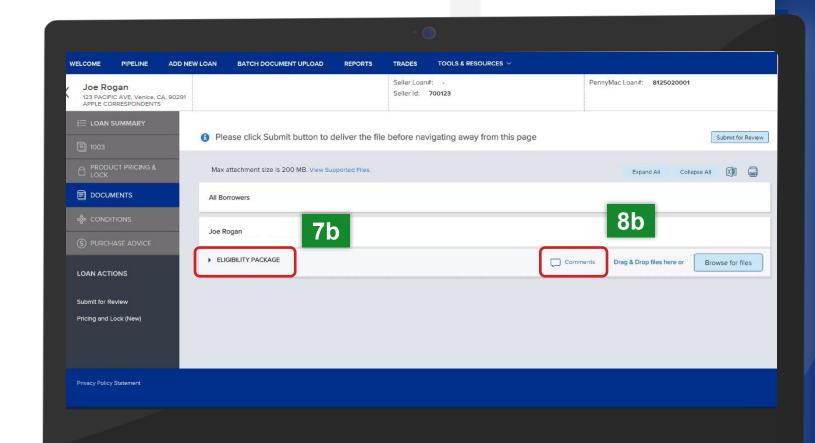

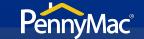

9b Identify why the file is unacceptable.

**10b** Click the **Close** button.

For trapped loans that display the *Eligibility Package* folder, P3 does not save your original upload. You will need to re-upload the entire correct loan file to PennyMac to resolve the *Unacceptable Eligibility Delivery* status.

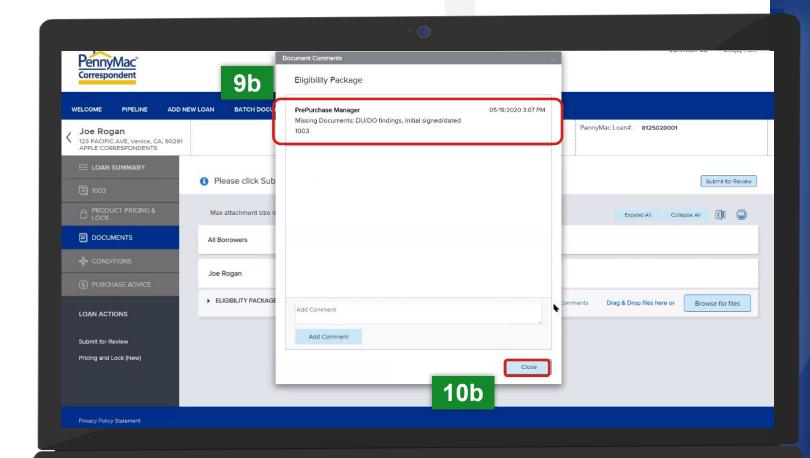

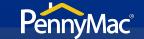

- For both the Unacceptable Eligibility Delivery Documents folder & the Eligibility Package folder, follow the steps below to upload and re-submit your file for review.
- Click the Browse for files button to upload the required documents.
  - The **Drag and Drop** option can also be used to upload documents.
- Once the uploading is completed, click the Submit for Review button.

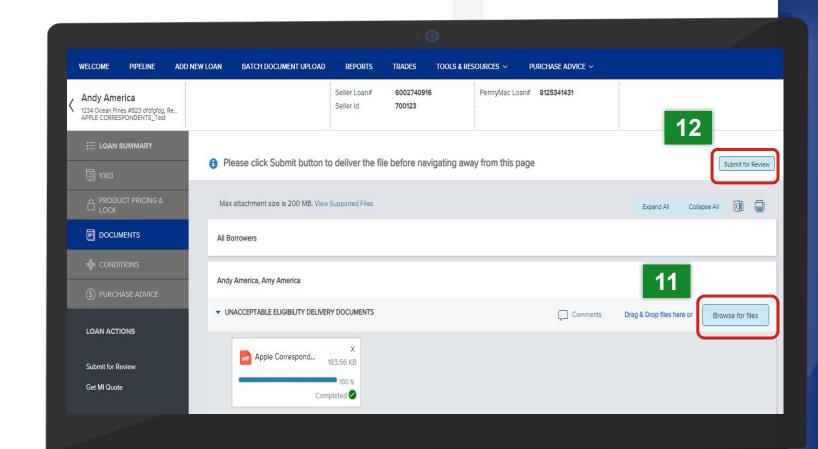

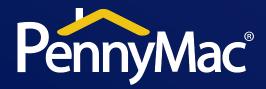

### Thank you

Equal Housing Opportunity © 2020 PennyMac Corp., 3043 Townsgate Road, Suite 300, Westlake Village, CA 91361. NMLS # 252869 (NMLS Consumer Access). Trade/service marks are the property of PennyMac Corp. and/or its subsidiaries or affiliates. Some products and programs may not be available in all states. Georgia Residential Mortgage Licensee # 33028. Illinois Department of Financial & Professional Regulation, 320 W Washington St, Springfield, IL 62786, Residential Mortgage Licensee # MB.6760811. Minnesota: This is not an offer to enter into an agreement and an offer may only be made pursuant to Minn. Stat. §47.206 (3) & (4). Licensed by the Mississippi Department of Banking and Consumer Finance. Licensed by the New Hampshire Banking Department. Licensed New York Mortgage Loan Servicer - This site is not authorized by the New York State Department of Financial Services. No mortgage solicitation activity or loan applications for properties located in the State of New York can be facilitated through this site. North Carolina Permit No. 108112. This is a secondary market business to business site and not intended for consumer use. This is not an offer for extension of credit or a commitment to lend or to purchase loans. Other restrictions may apply. Terms are subject to change without notice at the sole discretion of PennyMac Corp. All rights reserved. (05-2020)